## **Сейчас я пользуюсь услугой «ƏDV geri al» посредством другого портала и мобильного приложения. Будут ли на карте Банка ABB отражаться бонусы «ƏDV geri al»?**

Нет, накопленные средства не будут переведены на вашу новую карту. Бонусы, полученные через другое приложение или веб-портал, могут быть отражены только в том же приложении или портале.

#### **Как воспользоваться услугой «ƏDV geri al»?**

Для начала необходимо войти в систему edvgerial.abb-bank.az затем пройти регистрацию на портале или же воспользоваться приложением ABB mobile. Далее в разделе «Карты» нужно активировать услугу « DV geri al». И, воспользовавшись поиском, ввести Fiscal ID или же сканировать QR-код.

#### **Существуют ли какие-либо требования для заказа карты через ABB mobile?**

Чтобы оформить заказ карты через ABB mobile, вам понадобится только действующий документ, удостоверяющий личность

#### **Какой следующий шаг после завершения скачивания приложения?**

- Введите FIN-код документа, подтверждающего личность;
- Укажите дату рождения;
- Введите активный номер мобильного телефона;
- Подтвердите условия, указанные пользователем;
- Введите одноразовый пароль (OTP), отправленный Банком;
- Установите пароль для доступа к мобильному приложению;
- Активируйте отпечаток пальца для входа. После выполнения этих пунктов ваша регистрация будет успешно завершена.

После того как мобильное приложения скачано необходимо пройти регистрацию. Если вы клиент ABB:

- Введите номер карты или FIN-код документа, подтвержающего личность;
- Введите номер мобильного телефона, указанный для Банка;
- Подтвердите условия соглашения использования;<br>• Россите одноразовый пароль (ОТР) отправленный
- Введите одноразовый пароль (OTP), отправленный Банком;
- Установите пароль для доступа к мобильному приложению;
- Активируйте отпечаток пальца для входа.

После выполнения этих пунктов регистрация будет успешно завершена.

Если вы не являетесь клиентом ABB,

## **Как воспользоваться услугой «ƏDV geri al»?**

Для начала необходимо войти в систему edvgerial.abb-bank.az затем пройти регистрацию на портале или же воспользоваться приложением ABB mobile. Далее в разделе «Карты» нужно активировать услугу « DV geri al». И, воспользовавшись поиском, ввести Fiscal ID или же сканировать QR-код.

### **Как зарегистрироваться на портале?**

- Укажите FİN-код, дату рождения и активный номер мобильного телефона;
- Пройдите идентификацию при помощи полученного на телефон ОТР-кода;
- Установите пароль для доступа к порталу, процесс регистрации будет завершен на портале и автоматически сгенерирует карту « DV geri al»;
- Также можноустановить пароль для портала посредством приложения ABB mobile;
- Пройти регистрацию на портале могут только люди старше 18 лет.

### **Как активировать карту «ƏDV geri al» в ABB mobile?**

- Выберите карту « DV geri al» в разделе «Карты»;
- Подтвердите правила использования услуги « DV geri al»;
- Подтвердите информацию для регистрации на портале « DV geri al»;
- Подтвердите, предоставленную вами информацию при помощи OTP кода,
- идентифицирование будет завершено;
- Установите пароль для портала « DV geri al»;
- Карта « DV geri al» активирована.

### **Как скачать мобильное приложение ABB mobile?**

Приложение ABB mobile можно загрузить в Google Play Store на устройствах Android и в Apple Store на устройствах iOS.

### **В какой раздел мобильного приложения ABB mobile нужно перейти для заказа карты?**

Для заказа карты нужно просто перейдите в раздел «Другое» Мобильного приложения, а затем в раздел «Карты».

### **Какую информацию мне нужно ввести для входа в систему?**

Для доступа к порталу необходимо ввести FIN-код вашего документа, удостоверяющего личность, или номер мобильного телефона, использованный при регистрации, а также пароль, который был создан во время регистрации.

### **Как я могу использовать возвращенную сумму НДС?**

Вы можете перевести сумму НДС, взимаемую с карты, на платежные карты, выпущенные местными банками или использовать ее, совершая различные платежи (мобильные, коммунальные, интернет, телевидение и т. д.).

#### **Если с момента создания чека прошло менее 90 минут, что произойдет после добавления чека?**

Если чек добавлен менее, чем через 90 минут после создания, клиент получит следующее уведомление - «Этого чека нет в системе, он будет автоматически проверяться снова» и после отображения чека в системе он будет автоматически перенесен в раздел "добавленные чеки".

### **Что означает статус "ожидание" на чеке?**

Если с момента выдачи чека не прошло 30 календарных дней, то при внесении фискального ID в портал запрос на возврат НДС сохраняется в разделе "добавленные чеки" со статусом "ожидание".

#### **Что означает статус "отменен" на чеке?**

Спустя 30 календарных дней после выдачи чека статус чека подлежит повторной проверке в единой базе данных. Если чек недействителен, он сохраняется в разделе "добавленные чеки" со статусом "отменен".

### **Что означает статус "возвращенный" на чеке?**

Если с момента выдачи чека прошло 30 календарных дней, то при внесении фискального ID чека в портал сумма НДС немедленно перечисляется на виртуальный счет потребителя и сохраняется в разделе "добавленные чеки" со статусом "возвращенный".

### **Что такое Fiscal ID?**

Fiscal ID (код быстрого реагирования товара) - код, который может быть отсканирован при помощи специального устройства или уникального идентификатора, состоящего из символов в двенадцатеричной системе счисления, сформированного на чеке благодаря устройству контрольного механизма, даннными необходимыми для распечатки новых чеков.

#### **Что нужно сделать, чтобы зарегистрироваться в мобильном приложении?**

Существует 2 типа регистрации в мобильном приложении: по ИНН коду удостоверения личности и номеру карты.

 При выборе типа регистрации по ИНН коду необходимо ввести ИНН код удостоверения личности и номер мобильного телефона, зарегистрированный в банке. Если введенные данные верны, откроется следующее диалоговое окно, где вам потребуется ввести одноразовый пароль, отправленный на номер телефона. Если введен верный пароль, откроется следующее диалоговое окно, где назначается 4-значный пароль для доступа к мобильному приложению, после чего вы можете войти в систему;

 При выборе типа регистрации по номеру карты необходимо ввести 16 цифр, указанные на лицевой стороне карты, и номер мобильного телефона, зарегистрированный в банке. Если введенные данные верны, откроется следующее диалоговое окно, где вам потребуется ввести одноразовый пароль, отправленный на номер телефона. Если введен верный пароль, откроется следующее диалоговое окно, где назначается 4-значный пароль для доступа к мобильному приложению, после чего вы можете войти в систему.

**При входе в систему отображается сообщение об ошибке "Неверные аутентификационные** 

# **данные". Что это значит?**

Это сообщение об ошибке может отображаться по следующим причинам:

- Введен неверный ИНН код;
- Введен неверный номер карты;
- Введенный номер мобильного телефона не привязан к ИНН коду.

### **При регистрации или при входе в приложение на номер мобильного телефона не поступает одноразовый пароль.**

Если на указанный номер мобильного телефона не поступает одноразовый пароль, об этом следует сообщить в информационный центр банка. После расследования проблемы будет предоставлена подробная информация.

Срок действия одноразового пароля составляет 120 секунд. Через 120 секунд активируется кнопка "получить новый пароль". Нажав эту кнопку, вы можете получить новый пароль. Однако этой возможностью можно воспользоваться только 3 раза. После 3 попыток пользователь перенаправляется на страницу входа.

- Одноразовый пароль может не поступить по нескольким причинам:
- В случае переноса номера (при переключении с одного оператора на другого);
- При нахождении за границей (роуминг);
- При наличии каких-либо других технических проблем.

### **Что делать, если номер, под которым пользователь желает зарегистрировать в мобильном приложении, не совпадает с номером, зарегистрированным в банке?**

В мобильном приложении можно зарегистрироваться только под мобильным номером, зарегистрированным в банке. Чтобы зарегистрироваться под другим номером, необходимо изменить указанный в банке номер. Для этого:

- Вы можете изменить необходимый для регистрации номер мобильного телефона, обратившись в банк;
- Вы можете изменить номер в банкомате, выбрав раздел "Регистрация в Мобильном банкинге".

#### **Что делать, если я забыл 4-значный ПИН-код, назначенный для входа в систему при регистрации?**

После нажатия кнопки "Я забыл свой ПИН-код" на странице ввода ПИН-кода следует повторно войти в систему, указав свой ИНН-код и номер мобильного телефона, и установить новый ПИН-код.

### **Можно ли получить доступ к учетной записи, если мобильное устройство не распознает пользователя по отпечатку пальца (TouchID) или лицу (FaceID)?**

Если мобильное устройство не распознает пользователя по отпечатку пальца (TouchID) или лицу (FaceID), можно войти в систему при помощи ПИН-кода. Правильно введенный 4-значный ПИН-код позволяет получить доступ к мобильному приложению.

#### **Какие транзакции можно проводить в Мобильном банкинге?**

- Платежи операторам мобильной связи, оплату коммунальных и прочих услуг;
- Переводы между собственными картами и счетами;
- Переводы на карту другого лица;
- Внутрибанковские переводы на счет другого лица;
- Погашение задолженности по существующим кредитам.

#### **Мобильное приложение требует обновления. Что делать?**

При обновлении банком версии мобильного приложения будут поступать уведомления. Причиной обновления может быть введение дополнительных функций и/или улучшение текущей функциональности. Если автоматическое обновление не установлено, вам следует загрузить новую версию приложения, войдя в Apple Store или Play Market.

#### **Взимается ли дополнительная плата за пользование Мобильным банкингом?**

Использование мобильного приложения бесплатно. Однако по проведенным транзакциям может взиматься соответствующая плата за обслуживание в соответствии с тарифами, указанными на официальном сайте Банка.

### **Как изменить номер телефона, под которым я зарегистрировался в Мобильном банкинге?**

Чтобы изменить номер, под которым вы зарегистрировались в Мобильном банкинге: Вы можете обратиться в ближайший филиал с удостоверением личности и подать заявление с указанием нового номера. После внесения филиалом изменений на основании вашего

заявления вы сможете входить в Мобильный банкинг с нового номера;

 Вы можете изменить номер в банкомате, выбрав раздел "Регистрация в мобильном банкинге". После проведения изменений вы сможете входить в мобильный банкинг под новым номером.

### **В Мобильном банкинге отражены не все продукты.**

Если в Мобильном банкинге отражены не все банковские продукты пользователя, следует обратиться в Информационный центр банка; запрос будет перенаправлен в соответствующий отдел, и вы получите ответ

### **В процессе перевода появляется текст "Вы превысили установленный для транзакций лимит". Что это значит?**

Это сообщение об ошибке может отображаться, если вы проводите в Мобильном банкинге транзакцию сверх лимита, установленного для переводов и платежей.

### **Как изменить пароль (короткий шифр), необходимый для входа в систему?**

На странице введения пароля для входа в систему нажмите кнопку "Я забыл свой PIN-код", введите свой ИИН-код и номер мобильного телефона, и выберите новый пароль.

#### **Как заблокировать свою карту в Мобильном банкинге?**

Вы можете временно заблокировать карту, войдя в свою учетную запись в мобильном приложении, выбрав соответствующую карту и нажав кнопку "заблокировать карту".

#### **Где можно найти сведения о кредите?**

Войдите в свою учетную запись в мобильном приложении и перейдите в раздел соответствующего кредита, затем войдите в подраздел "Кредитная информация". В данном подразделе отражены все сведения о кредите.

### **Где можно найти график погашения кредита?**

Войдите в свою учетную запись в мобильном приложении и перейдите в раздел соответствующего кредита, затем войдите в подраздел "График платежей". В данном подразделе отражен график платежей.

### **Можно ли провести оплату по кредиту сверх суммы ежемесячного платежа?**

Да, можно провести оплату по кредиту сверх суммы ежемесячного платежа по графику. В этом случае размер платежей по кредиту в следующие месяцы будет сокращен. Можно провести несколько платежей в течение одного месяца. Выплаченные Вами средства будут направлены на погашение основной суммы долга и процентов, приходящихся на дату платежа.

## **Как подать заявку на кредит в Мобильном банкинге?**

Войдите в свою учетную запись в мобильном приложении и нажмите кнопку "Подать заявку" в разделе "Кредиты". Выберите условия кредита и заполните заявку. После анализа указанной в заявке информации сотрудник банка свяжется с вами.

## **Как можно узнать сумму долга на карте TamKart через Мобильный банкинг?**

Войдите в свою учетную запись в мобильном приложении и, кликнув по TamKart в разделе "Карты", перейдите на страницу данных карт, где содержится информация о кредите на вашей карте Tamkart, включая сумму долга.

# **Где найти график погашения рассрочки по такситной карте TamKart в Мобильном банкинге?**

 Войдите в свою учетную запись в мобильном приложении и, кликнув по TamKart в разделе "Карты", перейдите на страницу данных карт. В разделе "График платежей" вы можете найти как график погашения рассрочки, так и следующую подлежащую уплате сумму.

## **Как провести ежемесячный платеж по карте TamKart в Мобильном банкинге?**

Войдите в свою учетную запись в мобильном приложении и, кликнув по TamKart в разделе "Карты", перейдите на страницу данных карт. С 1 по 10 число каждого месяца на этой странице будет активна кнопка "Оплатить сейчас" для погашения задолженности за текущий месяц. Нажав на эту кнопку, вы сможете провести ежемесячный платеж.

### **Что подразумевается под действующим документом, удостоверяющим личность?**

Документы (удостоверение личности, разрешение на постоянное местожительство, разрешение на временное проживание и т. д.) предоставляются Азербайджанской Республикой, срок действия которых не истек.

# **Может ли клиент открыть карту на имя другого человека?**

Нет, клиент не может открыть карту на имя другого человека.

## **За сколько дней и где клиент может получить карту?**

Карта готовиться в течении 5 рабочих дней и доставляется в филиал, который вы выбрали.

### **Что такое "Поделись и Заработай"?**

Получайте Fayda, приглашая в приложение друга , ранее не зарегистрированного в ABB mobile

### **Сколько Fayda бонусов можно заработать с помощью "Поделись и Заработай"?** Приглашая друга, Вы получаете 2000 Fayda.

#### **Кто может воспользоваться функцией "Поделись и Заработай"?**

Каждый пользователь приложения ABB mobile может воспользоваться данной функцией.

### **Существует ли ограничение в количестве приглашений в "Поделись и Заработай"?**

Нет, ограничений по количеству приглашений не существует.

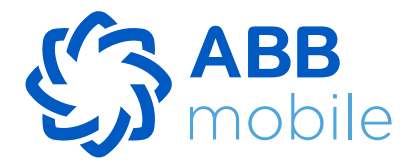

### **Можно ли вернуть НДС с помощью QR-кода?**

Да, считывая «QR-код», отображаемый на чеке через электронный портал или мобильное приложение ABB mobile, информация, подтверждающая возврат НДС в открывшемся окне, проверяется на соответствие в базе данных Государственной Налоговой Службы, клиент информируется, подтверждение чека немедленно отражается в разделе карты « DV geri al».

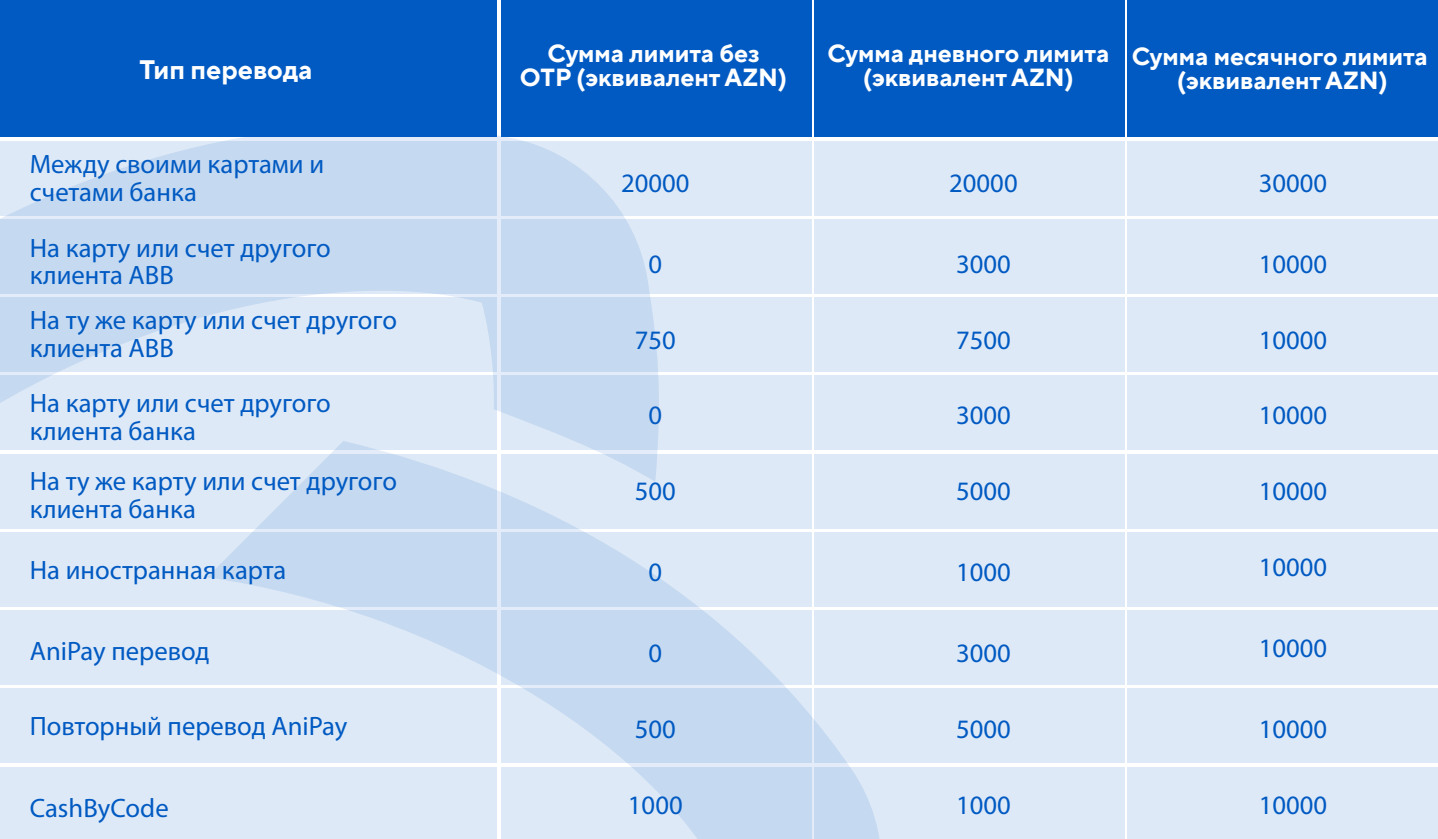

#### **Как не клиенты ABB могут приобрести карты, принадлежащие ABB?**

Лица, не являющиеся клиентами ABB, могут оформить заказ карты только на официальном сайте ABB.

### **Что такое ABB mobile?**

ABB mobile – это мобильное приложение ABB.

#### **Как клиенты ABB могут приобрести карты, принадлежащие ABB?**

Клиенты ABB могут оформить заказ карты в ABB mobile или на официальном сайте ABB.

#### **Какие лимиты на перевод установлены в ABB mobile?**

### **Что означает удаление профиля в ABB mobile?**

# **Как удалить профиль на этом устройстве в приложении ABB Mobile?**

# **Как удалить профиль в приложении ABB Mobile?**

# **Как заблокировать профиль?**

Удаление профиля с выбранного устройства в приложении ABB Mobile означает полное стирание всех данных, связанных исключительно с вашей учетной записью, с этого конкретного устройства. Однако данные на других устройствах останутся не затронутыми. После удаления профиля с этого устройства вам придется пройти процесс регистрации заново на этом устройстве, чтобы совершать банковские операции в ABB Mobile. Важно отметить, что удаление профиля только с конкретного устройства не повлияет на другие устройства, где вы используете приложение ABB Mobile.

- 1. Откройте приложение и перейдите в раздел «Еще».
- 2. Нажмите кнопку «Удалить профиль с этого устройства» и подтвердите свое действие.

На данный момент в приложении ABB Mobile нет прямой функции удаления профиля. Однако вы можете заблокировать свой профиль, обратившись в наш информационный центр или посетив филиал.

1. Вы можете позвонить в информационный центр по номеру 937 или посетить филиал и запросить блокировку вашей учетной записи.

2. После подтверждения вашей личности ваш профиль будет заблокирован. В результате никто, включая вас, не сможет получить доступ к вашему профилю или войти в ABB mobile с этой учетной записью с любого устройства.

3. Чтобы разблокировать профиль, вы можете позвонить в наш информационный центр по номеру 937 или посетить филиал.